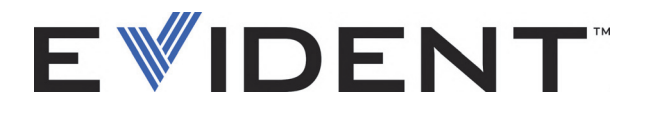

# OpenView SDK

Руководство по эксплуатации Версия ПО 1.0

> DMTA-20096-01RU — Версия 4 Сентябрь 2022

Данное руководство содержит важную информацию по безопасному и эффективному использованию изделия Evident. Перед эксплуатацией прибора внимательно ознакомьтесь с данным руководством и используйте прибор только в соответствии с инструкциями.

Храните руководство по эксплуатации в безопасном и доступном месте.

EVIDENT CANADA, 3415, Rue Pierre-Ardouin, Québec (QC) G1P 0B3 Canada

© 2022 Evident. Все права защищены. Ни одна часть данного документа не может быть воспроизведена, переведена или распространена без получения предварительного письменного разрешения Evident.

Первое издание на английском языке: *OpenView SDK: User's Manual — Software Version 1.0* (DMTA-20096-01EN – Rev. 3, September 2022) Copyright © 2022 by Evident.

При написании и переводе данного документа особое внимание было уделено обеспечению точности содержащейся в нем информации и соответствию этой информации версии изделия, изготовленного до даты, указанной на титульном листе. Однако, если впоследствии в прибор были внесены модификации, в данном руководстве они не отражены.

Информация, приведенная в данном руководстве, может быть изменена без предварительного уведомления.

Версия ПО 1.0 Номер изделия: DMTA-20096-01RU Версия 4 Сентябрь 2022

Отпечатано в Канаде

Названия продуктов являются товарными знаками или зарегистрированными товарными знаками соответствующих компаний.

# Содержание

### Важная информация. Ознакомьтесь перед использованием

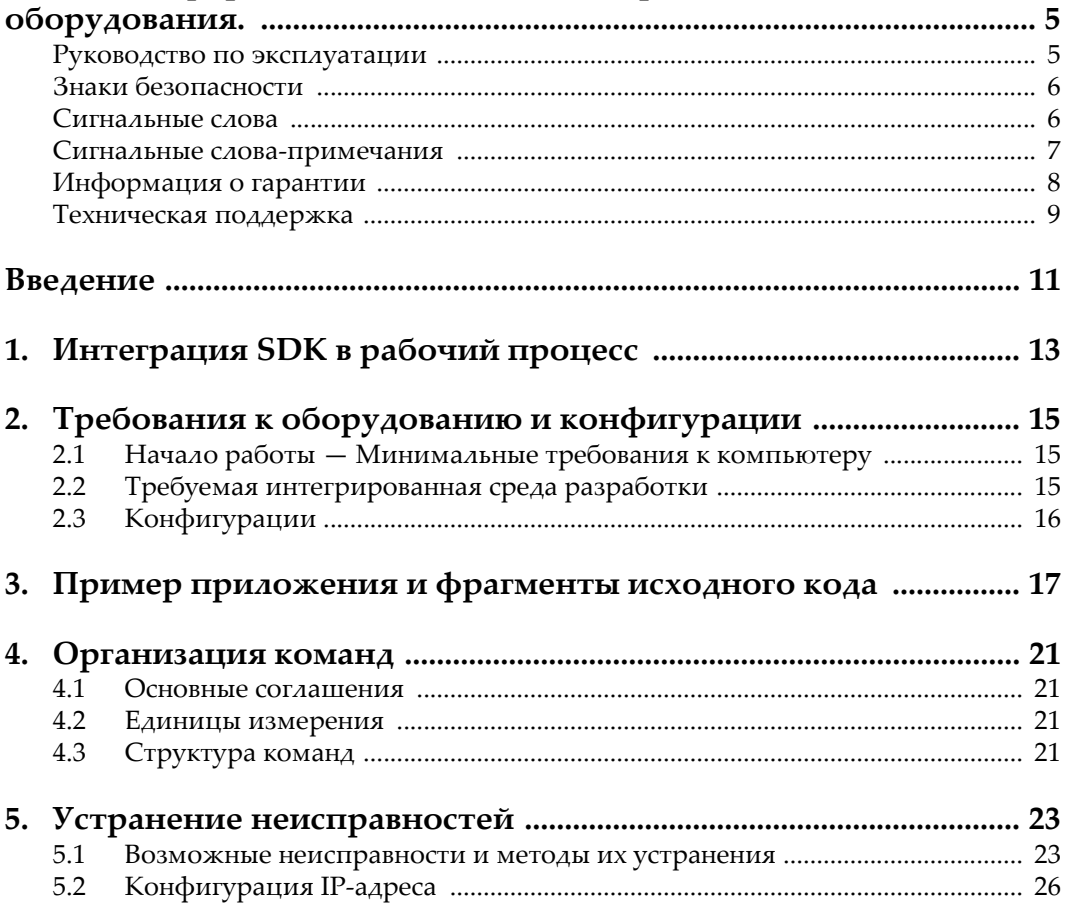

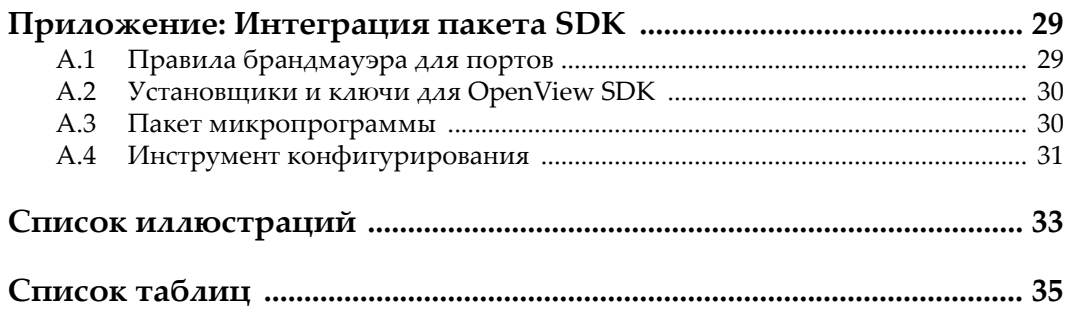

# <span id="page-4-0"></span>**Важная информация. Ознакомьтесь перед использованием оборудования.**

OpenView SDK используется для создания пользовательских приложений для проведения неразрушающего контроля промышленных и коммерческих материалов.

### <span id="page-4-1"></span>**Руководство по эксплуатации**

Данное руководство содержит важную информацию по безопасному и эффективному использованию изделия Evident. Перед эксплуатацией прибора внимательно ознакомьтесь с данным руководством и используйте прибор только в соответствии с инструкциями.

Храните руководство по эксплуатации в безопасном и доступном месте.

#### ВАЖНО

Некоторые экранные снимки, представленные в данном руководстве, могут незначительно отличаться от изображения на вашем приборе, однако на работу это не влияет.

### <span id="page-5-0"></span>**Знаки безопасности**

Следующие знаки безопасности могут фигурировать на приборе и в руководстве по эксплуатации:

Общий предупреждающий знак

Этот знак предупреждает пользователя о возможной опасности. Все сообщения о безопасности, следующие за этим знаком, должны быть приняты к сведению во избежание травм и повреждений.

Опасность поражения электрическим током

Этот знак предупреждает пользователя о потенциальной опасности поражения током высокого напряжения (свыше 1 000 Вольт). Все сообщения о безопасности, следующие за этим знаком, должны быть приняты к сведению во избежание возможных травм.

### <span id="page-5-1"></span>**Сигнальные слова**

Следующие сигнальные слова безопасности могут фигурировать в сопровождающей прибор документации:

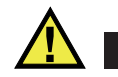

### ОПАСНО

Сигнальное слово ОПАСНО указывает на неминуемо опасную ситуацию. Оно привлекает внимание к процедуре или операции, которая при некорректной реализации или несоблюдении техники безопасности может стать причиной смерти или серьезных травм. Для продолжения работы вы должны полностью понять смысл и выполнить условия, указанные ниже сигнального слова ОПАСНО.

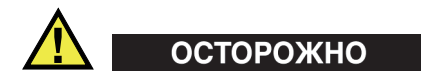

Предупреждающее слово ОСТОРОЖНО указывает на потенциально опасную ситуацию. Оно привлекает внимание к процедуре или операции, которая при некорректной реализации или несоблюдении техники безопасности может

стать причиной смерти или серьезных травм. Для продолжения работы вы должны полностью понять смысл и выполнить условия, указанные ниже сигнального слова ОСТОРОЖНО.

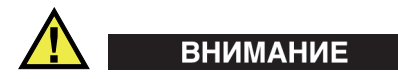

Предупреждающее слово ВНИМАНИЕ указывает на потенциально опасную ситуацию. Оно привлекает внимание к процедуре или операции, которая при некорректной реализации или несоблюдении техники безопасности может стать причиной получения травм легкой или умеренной степени тяжести, повреждения оборудования, разрушения части или всего прибора, а так же потери данных. Для продолжения работы вы должны полностью понять смысл и выполнить условия, указанные ниже сигнального слова ВНИМАНИЕ.

#### <span id="page-6-0"></span>**Сигнальные слова-примечания**

Следующие символы безопасности могут фигурировать в сопровождающей прибор документации:

#### ВАЖНО

Сигнальное слово ВАЖНО привлекает внимание к важной информации или данным, необходимым для реализации задачи.

#### ПРИМЕЧАНИЕ

Сигнальное слово ПРИМЕЧАНИЕ привлекает внимание к процедуре или операции, требующей особого внимания. Примечание также содержит общую полезную, но не обязательную для исполнения информацию.

### СОВЕТ

Сигнальное слово СОВЕТ привлекает внимание к примечаниям, призванным помочь в выполнении описанных в инструкции процедур, и содержащим полезную информацию по эффективному использованию возможностей прибора.

### <span id="page-7-0"></span>**Информация о гарантии**

Компания Evident гарантирует отсутствие в изделии дефектов качества материала и изготовления в течение определенного периода и в соответствии с условиями, оговоренными в документе [Terms and Conditions,](https://www.olympus-ims.com/ru/terms/) с которыми можно ознакомиться на сайте https://www.olympus-ims.com/ru/terms/.

Гарантия Evident распространяется только на оборудование, которое использовалось в соответствии с правилами эксплуатации, приведенными в данном руководстве по эксплуатации, и не подвергалось неправильному обращению, попыткам неавторизованного ремонта или модификации.

При получении тщательно осмотрите прибор на предмет наличия внешних или внутренних повреждений, которые могли возникнуть при транспортировке. В случае обнаружения любых повреждений немедленно поставьте в известность транспортную компанию, поскольку обычно ответственность за повреждения при перевозке несет перевозчик. Сохраните упаковку, накладные и прочую транспортную документацию для составления претензии. После уведомления перевозчика свяжитесь с компанией Evident для помощи по составлению актарекламации и замены поврежденного оборудования в случае необходимости.

В данном руководстве по эксплуатации приводятся сведения, необходимые для надлежащей эксплуатации приобретенного изделия Evident. Содержащаяся в данном документе информация предназначена для использования исключительно в учебных целях, и не предназначена для конкретных приложений без предварительного независимого тестирования и проверки оператором или контролирующим специалистом. Важность такой независимой проверки процедур возрастает по мере возрастания критичности исследований. По этой причине Evident не предоставляет выраженной или подразумеваемой гарантии, что представленные в инструкции методики, примеры и процедуры соответствуют промышленным стандартам или отвечают требованиям конкретных исследований.

Компания Evident оставляет за собой право вносить изменения в любые изделия без модификации выпущенных ранее изделий.

### <span id="page-8-0"></span>**Техническая поддержка**

Компания Evident прилагает все усилия для предоставления максимально качественного послепродажного обслуживания и технической поддержки. При возникновении трудностей в процессе эксплуатации, а также в случае несоответствия с документацией, мы рекомендуем в первую очередь обратиться к руководству пользователя. Если вам все еще требуется помощь, обратитесь в нашу службу послепродажного обслуживания. Адрес ближайшего сервисного центра можно найти на сайте Evident Scientific.

## <span id="page-10-0"></span>**Введение**

OpenView SDK – это пакет средств разработки ПО, используемый для разработки оптимизированного программного обеспечения и рабочих процессов:

- OpenView SDK позволяет создавать пользовательские интерфейсы ПО в зависимости от приложений и предпочтений.
- OpenView SDK может использоваться для автоматизации процессов контроля.

OpenView SDK совместим с 64-битными версиями языков программирования C++ и C#. OpenView SDK включает полную типовую программу с исходным кодом, представляющую простой и готовый к использованию отправной пункт для создания наиболее распространенных типов приложений (подробнее см. в разделе «Пример [приложения](#page-16-1) и фрагменты исходного кода» на стр. 17).

#### ПРИМЕЧАНИЕ

Для работы с OpenView SDK необходим определенный уровень знаний в области неразрушающего ультразвукового контроля. Подробнее о командах OpenView SDK см. в справочном файле, путь доступа к которому указан ниже:

[Имя папки установки]\EvidentNDT\OpenView SDK[Version]\Doc

Подробнее о неразрушающем ультразвуковом контроле см. в руководствах *Advanced NDT*, доступных для всеобщего просмотра и скачивания в формате PDF по адресу https://www.olympus-ims.com/ru/pdf-library/.

*• Introduction to Phased Array Ultrasonic Technology Applications* (на английском и японском языках)

• Advances in Phased Array Ultrasonic Technology Applications (на английском языке)

# <span id="page-12-0"></span>**1. Интеграция SDK в рабочий процесс**

OpenView SDK используется в комбинации с FocusData SDK на всех этапах рабочего процесса. Этапы рабочего процесса представлены на Рис[. 1-1](#page-12-1) на стр. 13.

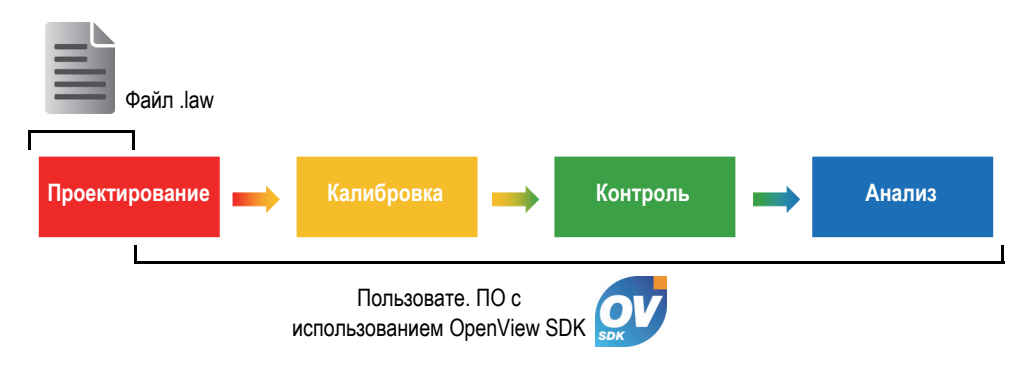

**Рис. 1-1 Этапы рабочего процесса**

<span id="page-12-1"></span>OpenView SDK позволяет создать свою собственную программу для получения конфигураций контроля, управления процессом контроля и изменения акустических параметров. Вы также можете использовать этот пакет для извлечения, обработки и сохранения данных текущего A-скана и C-скана.

На этапах рабочего процесса, в пользовательском ПО выполняется несколько действий. Эти действия описаны в [Табл](#page-13-0). 1 на стр. 14.

<span id="page-13-0"></span>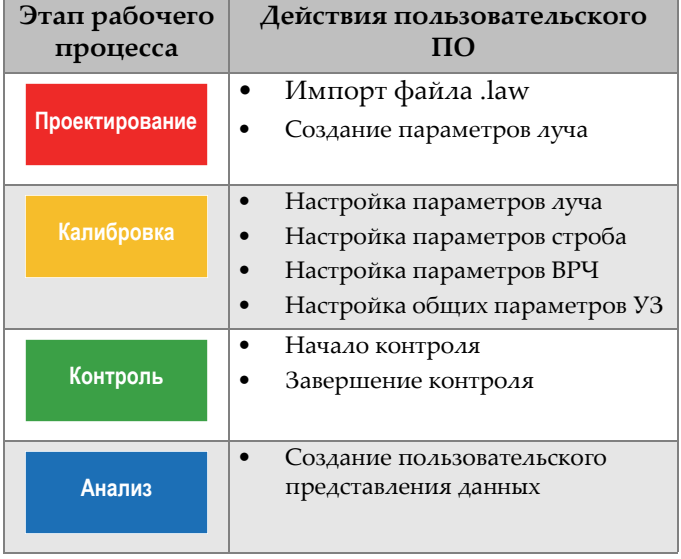

#### **Табл. 1 Действия рабочего процесса**

# <span id="page-14-0"></span>**2. Требования к оборудованию и конфигурации**

OpenView SDK совместим с Windows 7 и более поздними версиями ОС.

### <span id="page-14-1"></span>**2.1 Начало работы — Минимальные требования к компьютеру**

Минимальные требования к компьютеру для использования OpenView SDK:

- CPU: Intel Core i7 или Xeon E3
- Оперативная память: 16 ГБ (DDR3 или выше)
- Устройство хранения данных: SSD
- Сетевой адаптер: Gigabit Ethernet, специально предназначенный для устройств сбора данных. Драйвер должен поддерживать пакет крупного размера (9К). Для одновременного подключения компьютера к локальной сети и устройству сбора данных требуется второй сетевой адаптер.
- Клавиатура и указывающее устройство
- Одна из следующих операционных систем (64 бит):
	- Microsoft Windows 10
	- Microsoft Windows 8
	- Microsoft Windows 7

### <span id="page-14-2"></span>**2.2 Требуемая интегрированная среда разработки**

OpenView SDK требует следующей интегрированной среды разработки: Visual Studio 2015 (или более поздняя версия).

### <span id="page-15-0"></span>**2.3 Конфигурации**

Брандмауэр, соединение прибора и минимальная скорость Ethernet автоматически настраиваются с помощью инструмента конфигурирования OpenView SDK. Подробнее см. в разделе «[Интеграция](#page-28-2) пакета SDK» на стр. 29. Подробнее о конфигурациях и об устранении неисправностей см. в разделах «Возможные [неисправности](#page-22-1) и методы их устранения» на стр. 23 и «[Конфигурация](#page-25-0) IP-адреса» на стр. 26.

# <span id="page-16-1"></span><span id="page-16-0"></span>**3. Пример приложения и фрагменты исходного кода**

Готовый к использованию пример приложения (программы) для OpenView SDK можно найти в папке, доступной по адресу:

```
[Имя папки установки]\Evident NDT\OpenView SDK [Version]\
```
Данный пример приложения – идеальная отправная точка для построения ваших собственных приложений.

Полный исходный код примера приложения находится по указанному выше пути, в подпапке с названием примера приложения, к которому добавляется название языка, используемого для программирования кода примера приложения.

Фрагменты исходного кода доступны по адресу:

- Решение Visual Studio (программа): C:\EvidentNDT\OpenView SDK\1.0\OpenViewSDK.CodeSnippets.sln
- Проекты, включенные в решение: C:\EvidentNDT\OpenView SDK\1.0\CodeSnippets

Программа **SampleApplication.NET.exe** интегрирует основные функции OpenView SDK в простой пользовательский интерфейс (см. примеры на Рис[. 3-1](#page-17-0)  на [стр](#page-17-0). 18 – Рис[. 3-3](#page-18-0) на стр. 19).

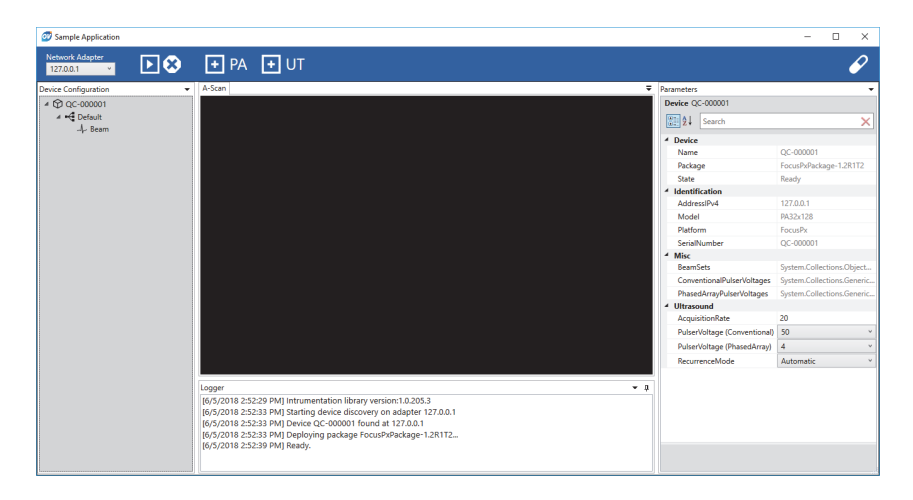

**Рис. 3-1 Главное окно примера приложения SDK — пример 1**

<span id="page-17-0"></span>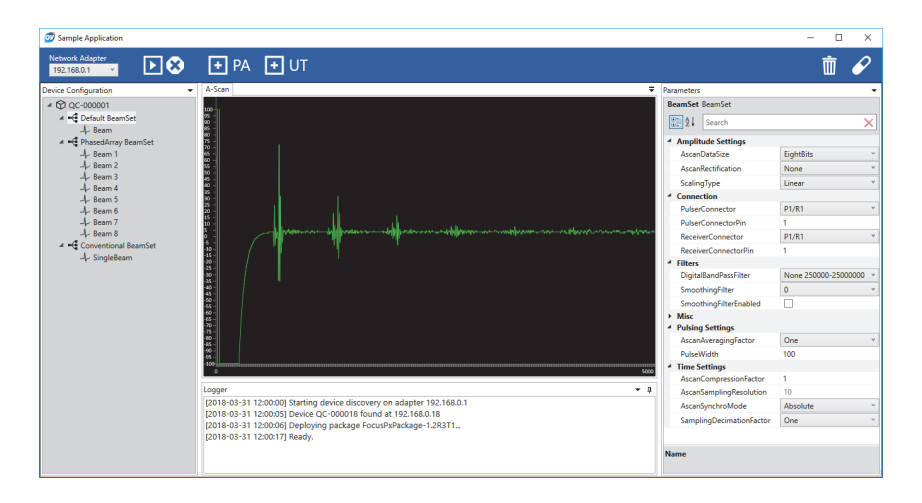

<span id="page-17-1"></span>**Рис. 3-2 Главное окно примера приложения SDK — пример 2** 

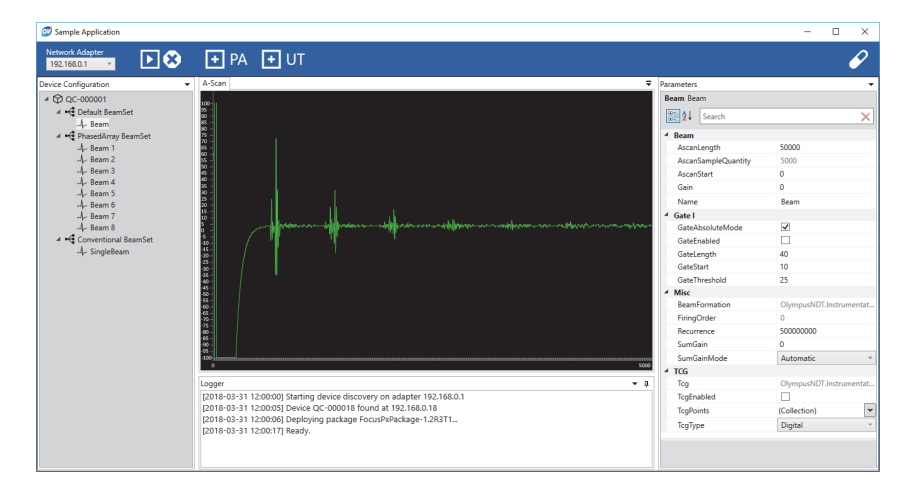

<span id="page-18-0"></span>**Рис. 3-3 Главное окно примера приложения SDK — пример 3** 

# <span id="page-20-0"></span>**4. Организация команд**

Команды OpenView SDK организованы в иерархическую структуру. Доступность команд зависит от контролируемых элементов.

### <span id="page-20-1"></span>**4.1 Основные соглашения**

В командах используются следующие соглашения:

- Интерфейсы можно легко распознать, так как их названия начинаются на букву *i*.
- Наборы параметров заканчиваются словом *collections*.

#### <span id="page-20-2"></span>**4.2 Единицы измерения**

Все значения в настройках выражены в международной системе единиц (СИ):

- Время в наносекундах.
- Амплитуда в процентах и децибелах (дБ).

### <span id="page-20-3"></span>**4.3 Структура команд**

Иллюстрация полной структуры команд API представлена в установщике OpenView SDK по адресу:

C:\EvidentNDT\OpenView SDK\1.0\doc

# <span id="page-22-0"></span>**5. Устранение неисправностей**

Данная глава содержит инструкции по устранению неисправностей в OpenView SDK.

### <span id="page-22-1"></span>**5.1 Возможные неисправности и методы их устранения**

В [Табл](#page-22-2). 2 на стр. 23 приводится перечень исключений, которые могут возникнуть в OpenView SDK.

<span id="page-22-2"></span>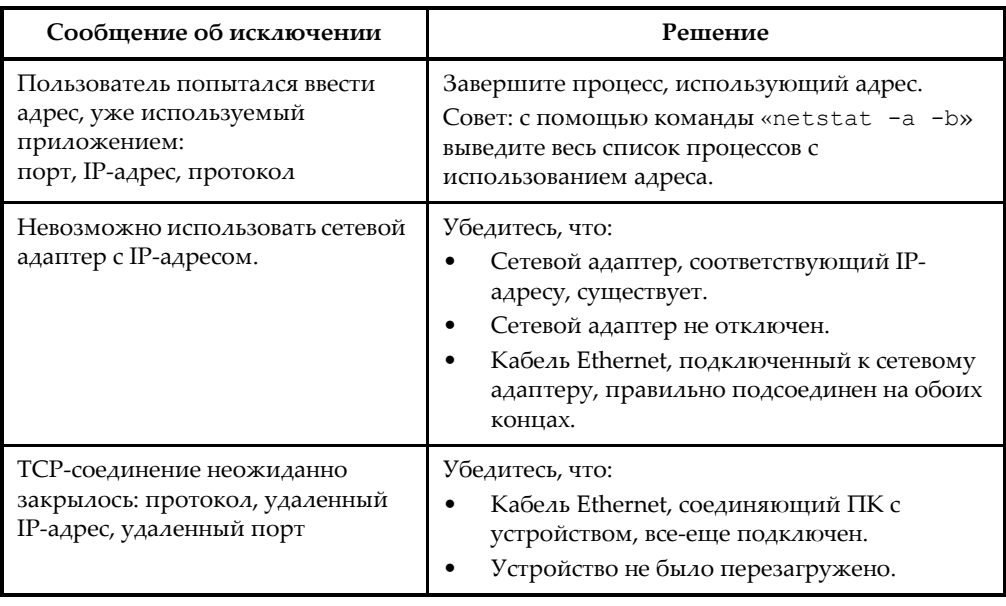

#### **Табл. 2 Неисправности и методы их устранения**

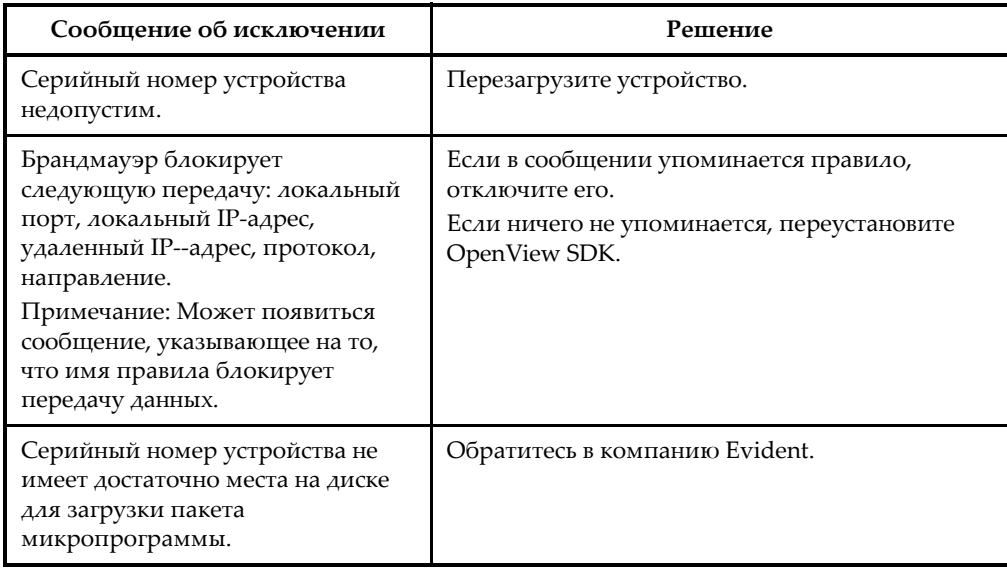

#### **Табл. 2 Неисправности и методы их устранения** *(продолжение)*

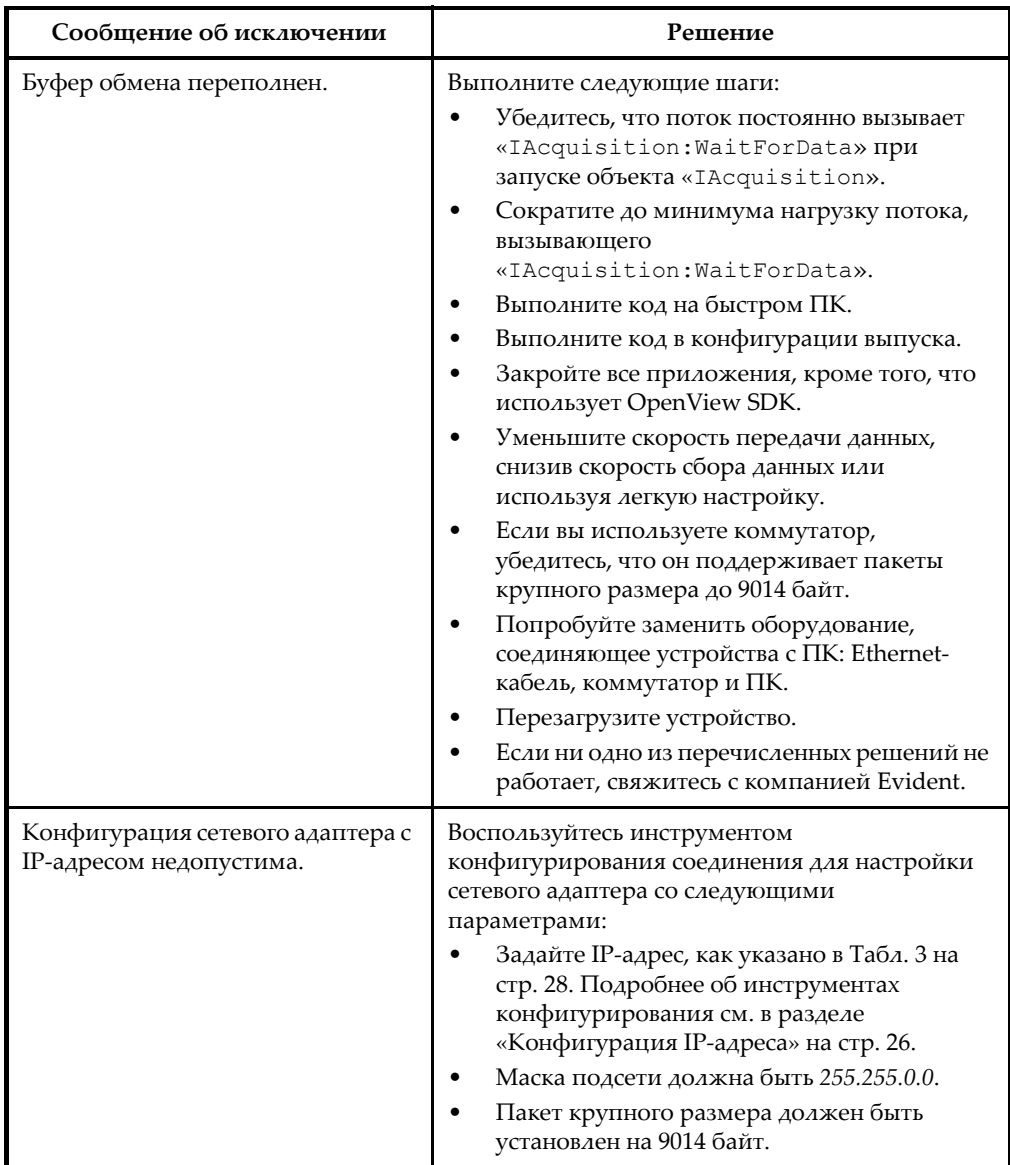

#### **Табл. 2 Неисправности и методы их устранения** *(продолжение)*

### <span id="page-25-0"></span>**5.2 Конфигурация IP-адреса**

В данной главе приводятся инструкции по конфигурации IP-адреса в FOCUS PX.

#### **Конфигурация IP-адреса**

- 1. Закройте программное приложение API перед началом конфигурации IP-адреса.
- 2. Откройте инструментарий конфигурирования в режиме администратора:
	- На рабочем столе, щелкните правой кнопкой мыши на значок Configuration Tool (Инструмент конфиг.), а затем щелкните **Run as administrator > Yes** [Запустить от имени админ. > Да] (см. Рис[. 5-1](#page-25-1) на стр[. 26\)](#page-25-1).

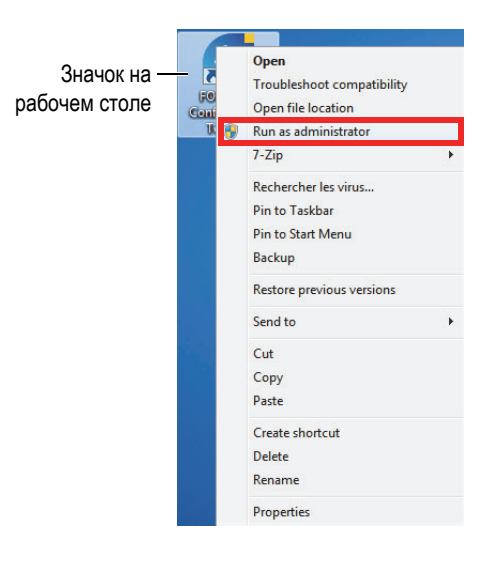

**Рис. 5-1 Открытие инструмента конфигурирования**

<span id="page-25-1"></span>3. Щелкните **Configure Network Card** [Конфиг. сетевую карту] (см. Рис[. 5-2](#page-26-0) на стр[. 27\)](#page-26-0).

| Device type     | Device ID      | $S/N$ (i)                                                       | <b>IP Address</b>                  | <b>Status</b>        |
|-----------------|----------------|-----------------------------------------------------------------|------------------------------------|----------------------|
| <b>FOCUS PX</b> |                | OC-003931                                                       | 192.168.15.91                      | Not Connected        |
| <b>FOCUS PX</b> | $\overline{2}$ | OC-003932                                                       | 192.168.15.92                      | <b>Not Connected</b> |
| <b>FOCUS PX</b> | 3              | OC-004103                                                       | 192.168.16.7                       | Not Connected        |
| <b>FOCUS PX</b> | $\overline{4}$ |                                                                 |                                    | Not Connected        |
| <b>FOCUS PX</b> | 5              |                                                                 |                                    | Not Connected        |
|                 |                | (i) Add the serial number written on the back of your FOCUS PX. | OUYMPUS<br>FOLUS PX<br>MN: FPX-UT4 |                      |

**Рис. 5-2 Начало конфигурирования сетевой карты**

<span id="page-26-0"></span>4. В диалоговом окне **Network configuration** (Конфигурация сети) выберите сетевую карту, используемую для коммуникации FOCUS PX (см. Рис[. 5-3](#page-26-1) на стр[. 27\)](#page-26-1).

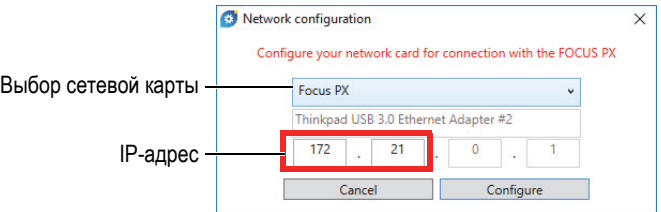

**Рис. 5-3 Выбор сетевой карты для конфигурирования**

- <span id="page-26-1"></span>5. Введите IP-адрес, который вы хотите использовать. Доступные IP-адреса см. в [Табл](#page-27-0). 3 на стр. 28.
- 6. Щелкните **Configure** (Конфиг.).
- 7. Щелкните **OK > Apply** (OK > Применить).

<span id="page-27-0"></span>

| Блок адреса    | Диапазон                      | Область<br>применения | Назначение                                                        |  |
|----------------|-------------------------------|-----------------------|-------------------------------------------------------------------|--|
| 10.0.0.0/8     | $10.0.0.0 - 10.255.255.255$   | Частная сеть          | Использ. для<br>локальных<br>коммуникаций внутри<br>частной сети. |  |
| 172.16.0.0/12  | 172.16.0.0 - 172.31.255.255   |                       |                                                                   |  |
| 192.168.0.0/16 | 192.168.0.0 - 192.168.255.255 |                       |                                                                   |  |

**Табл. 3 Доступные IP-адреса**

# <span id="page-28-2"></span><span id="page-28-0"></span>**Приложение: Интеграция пакета SDK**

Данное приложение содержит требования и рекомендации для интеграции OpenView SDK в программное обеспечение.

### <span id="page-28-1"></span>**A.1 Правила брандмауэра для портов**

В [Табл](#page-28-3). 4 на стр. 29 указаны все порты, которые должны быть активированы во время установки программного обеспечения, а также выполняемые команды, которые добавляют правила брандмауэра для портов.

<span id="page-28-3"></span>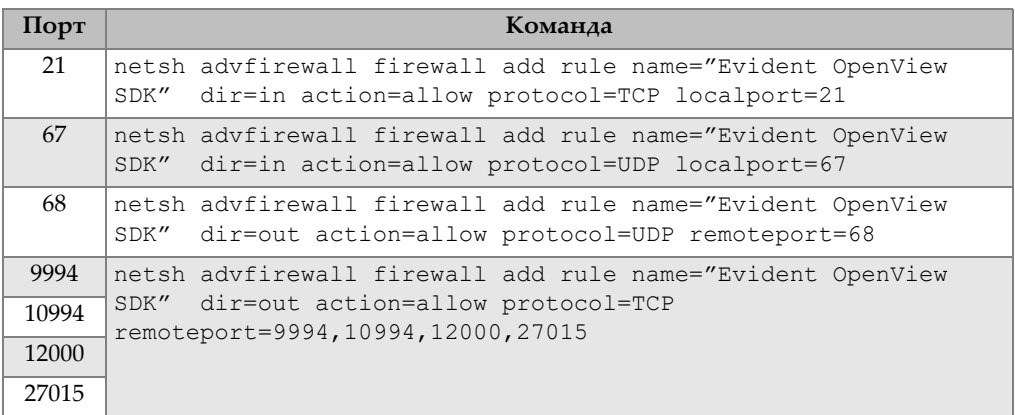

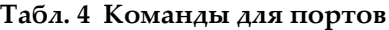

### <span id="page-29-0"></span>**A.2 Установщики и ключи для OpenView SDK**

Два доступных установщика для OpenView SDK представлены в [Табл](#page-29-2). 5 на стр[. 30.](#page-29-2) Интеграторы ПО должны включить в свой устанощик установщик конечного пользователя.

<span id="page-29-2"></span>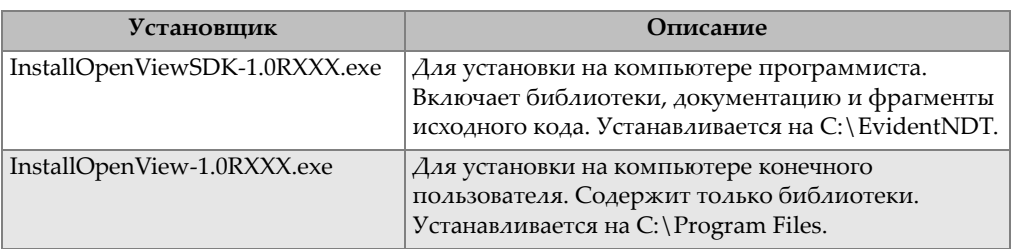

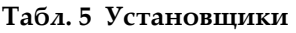

Для доступа к библиотекам в среде выполнения требуется ключ. Значения ключа автоматически конфигурируются установщиками (см. [Табл](#page-29-3). 6 на стр. 30).

**Табл. 6 Клавиши**

<span id="page-29-3"></span>

| <b>Установщик</b>                  | Клавиша                                                                                    |
|------------------------------------|--------------------------------------------------------------------------------------------|
| 1.0RXXX.exe                        | InstallOpenViewSDK- HKEY_LOCAL_MACHINE\SOFTWARE\EvidentNDT\OpenView<br>SDK\1.0\VersionPath |
| InstallOpenView-<br>$1.0$ RXXX.exe | HKEY LOCAL MACHINE\SOFTWARE\EvidentNDT\OpenView\<br>1.0 VersionPath                        |

### <span id="page-29-1"></span>**A.3 Пакет микропрограммы**

Пакет средств разработки ПО (OpenView SDK) и пакет микропрограммы FOCUS PX объединены в один пакет. Установщик OpenView SDK содержит микропрограмму FOCUS PX, так что при запуске пакет микропрограммы отправляется в FOCUS PX. Поскольку для OpenView SDK требуется пакет микропрограммы, используемый на ПК, код приложения ищет последнюю установленную версию микропрограммы.

Представленный ниже пример кода иллюстрирует хороший стиль программирования:

```
 // Select the latest version of firmware packages.
    shared ptr<IFirmwarePackage> package;
    auto packages = IFirmwarePackageScanner::GetFirmwarePackageCollection();
     if (!packages.empty() ) 
package = packages->GetFirmwarePackage(0);
     if (package == nullptr)
      throw std::exception("Could not find the firmware package.");
     // Start the package on the device.
     if (!device->HasPackage(package))
       device->Download(package);
     device->Start(package);
```
### <span id="page-30-0"></span>**A.4 Инструмент конфигурирования**

Инструмент конфигурирования устанавливается конечным пользователем. Корневой каталог находится в том же месте, что содержимое ключа реестра (см. [Табл](#page-29-3). 6 на стр. 30). Папка «Tools» (Инструменты) должна быть добавлена в этот корневой каталог.

Мы рекомендуем добавить ссылку для вызова инструмента конфигурирования. Ссылка должна отображать, например, желто-синий значок щита

Configure Network ( ), указывающий на то, что могут потребоваться права администратора.

# <span id="page-32-0"></span>**Список иллюстраций**

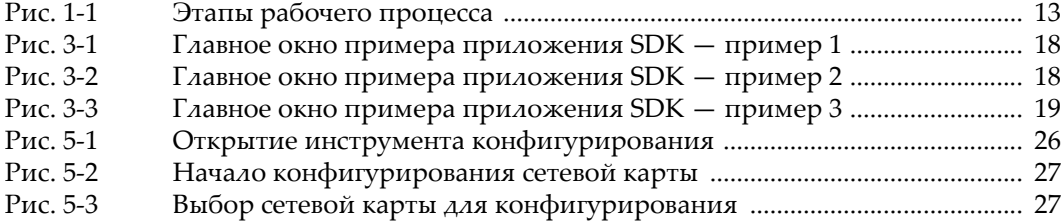

# <span id="page-34-0"></span>Список таблиц

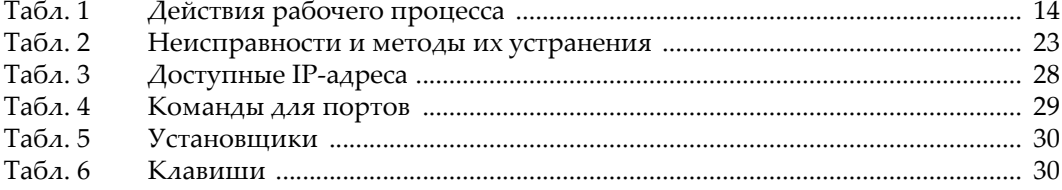